**Guía para el Registro de Cuenta Bancaria**

**Convocatoria de Becas Nacionales para Estudios de Posgrado 2024**

**RIZOMA**

DIRECCIÓN DE BECAS Y POSGRADO

**CONSEJO NACIONAL DE HUMANIDADES, CIENCIAS Y TECNOLOGÍAS Coordinación de Programas para la Formación y consolidación de la Comunidad**

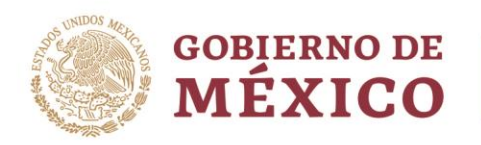

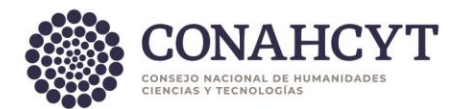

# Índice

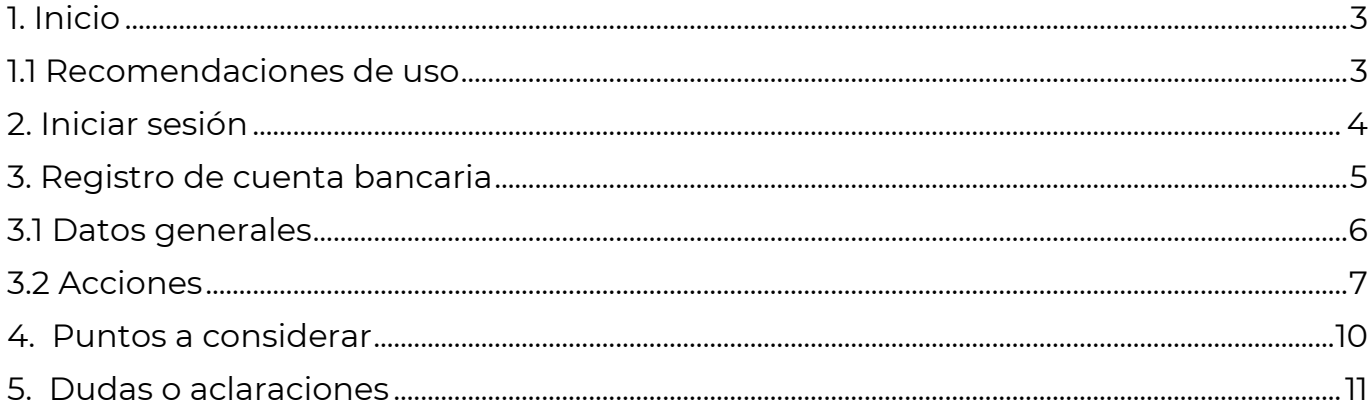

Av. Insurgentes Sur No. 1582, Col. Crédito Constructor, CP. 03940, Benito Juárez, Ciudad de México. Tel: (55) 5322 7700 www.conahcyt.mx

**ASSENTS THE REAL PROPERTY AND RELEASE AND STATE** 

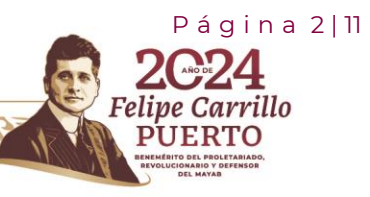

**23511)** 

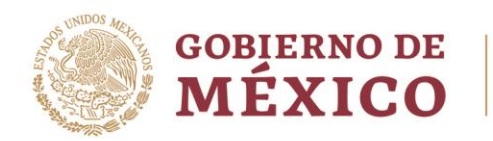

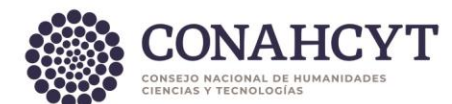

## <span id="page-2-0"></span>**1**. **Inicio**

Para comenzar el proceso de Registro de la Cuenta bancaria para la convocatoria de Becas nacionales para estudios de 2024 es necesario acceder al sistema de Apeiron.

Liga de acceso al Sistema de Ápeiron: <https://apeiron.conacyt.mx/>

El sistema le mostrará una pantalla inicial con la información de bienvenida y de contacto para dudas o aclaraciones del proceso de Registro de cuenta bancaria para Becarios, dentro de esa pantalla deberá darle clic en el botón **Iniciar sesión.** 

1. Dar clic en el botón **Iniciar sesión**

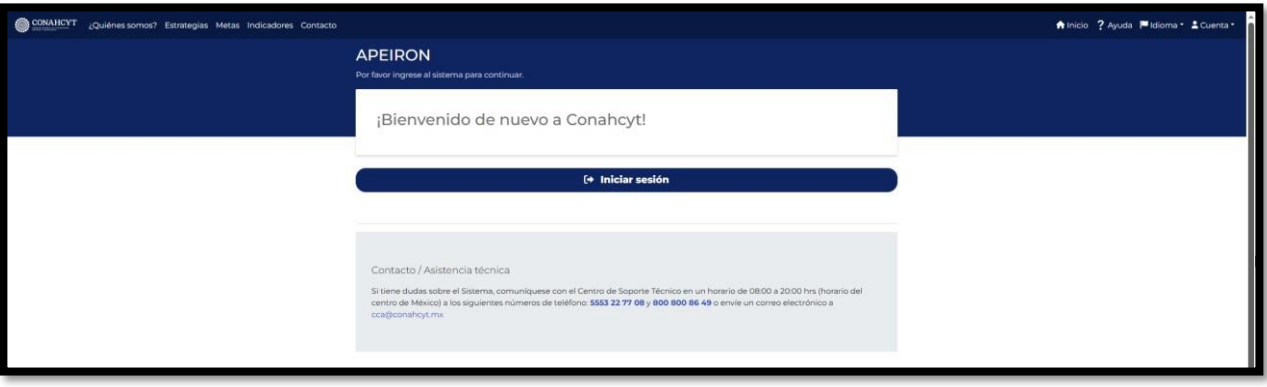

#### <span id="page-2-1"></span>1.1 Recomendaciones de uso

Para evitar que exista un incorrecto funcionamiento del sistema, es necesario considerar lo siguiente:

- **Uso de navegador:** Es necesario hacer uso de los siguientes navegadores en su versión más reciente:
	- o Google Chrome

**ARANG PERSONAL PROPERTY AND RESERVED AT A PARTICIPAL PROPERTY AND RESERVED AT A PARTICIPAL PROPERTY.** 

- o Mozilla Firefox
- **Datos de navegación:** Es recomendable borrar información de las cookies, caché y otros datos que puedan interferir con este sistema, como: archivos, imágenes y contraseñas.

Página 3 | 11

rrillo

Av. Insurgentes Sur No. 1582, Col. Crédito Constructor, CP. 03940, Benito Juárez, Ciudad de México. Tel: (55) 5322 7700 www.conahcyt.mx

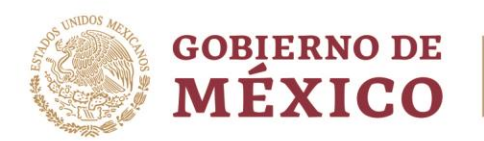

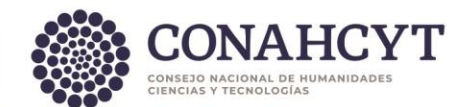

- **Crear o actualizar** el [Currículum Vitae Único \(CVU\)](https://registro.conahcyt.mx/) [e](https://conacyt.mx/servicios-en-linea/cvu-curriculum-vitae-unico/)n el portal del CONAHCYT, debe estar actualizado este insumo para el correcto acceso o presentación de su información en el Sistema de Posdoctorado.
- **Problemas con el cargado y/o errores en plataforma**: Para solventar o prevenir cualquier inconsistencia con el sistema de Formalización es altamente recomendable el borrador de datos de navegación del Navegador con el que este accediendo al sistema.

# <span id="page-3-0"></span>**2. Iniciar sesión**

Solicitante (Becario)

1. Oprimir el botón de **Iniciar sesión** e ingresar al sistema con el email y la contraseña*.*

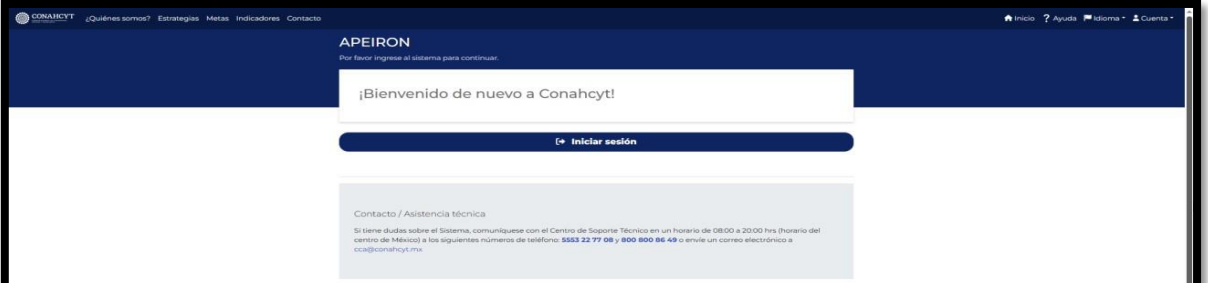

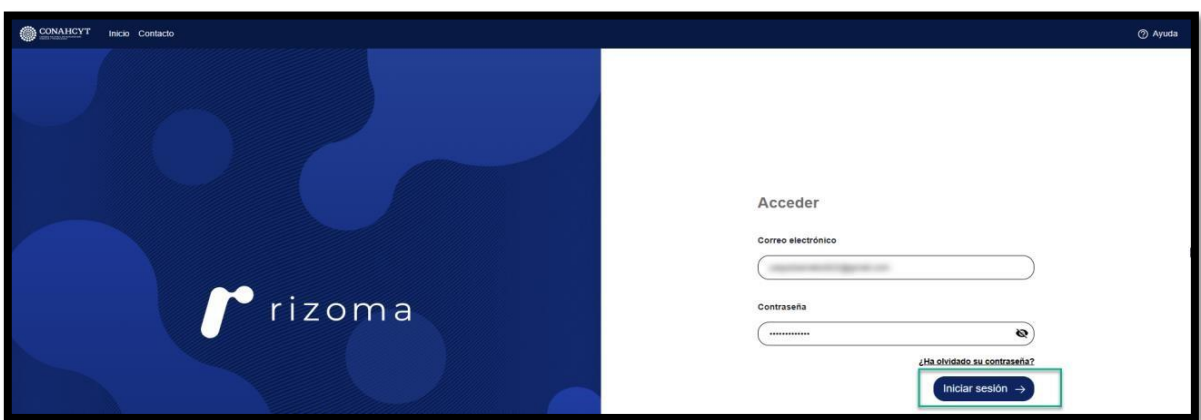

Av. Insurgentes Sur No. 1582, Col. Crédito Constructor, CP. 03940, Benito Juárez, Ciudad de México. Tel: (55) 5322 7700 www.conahcyt.mx

**ARANG PERSON SEBAWAN PERSONAL PROPERTY AND PROPERTY AND RESOURCE PARTY.** 

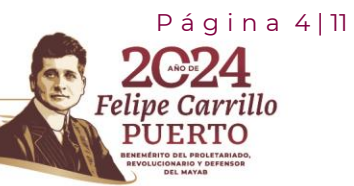

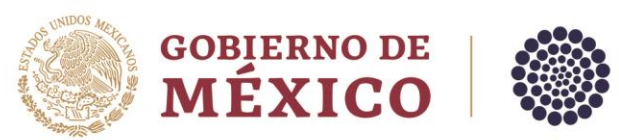

### <span id="page-4-0"></span>**3. Registro de cuenta bancaria**

1. Dar clic en la pestaña de **Convocatorias abiertas.**

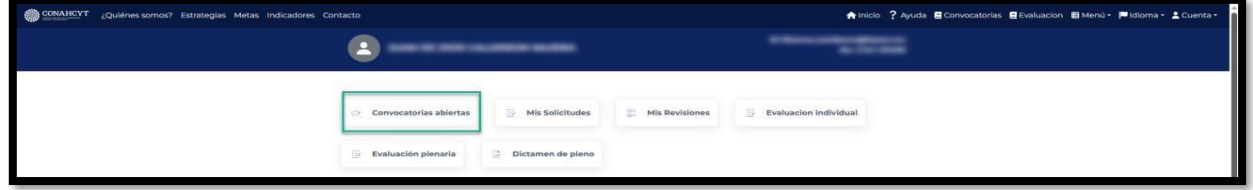

2. Seleccionar la Convocatoria de Registro de cuentas bancarias para Becas nacionales en estudios de posgrado 2024 en la cual registrará la solicitud y oprimir el botón del nombre de la convocatoria.

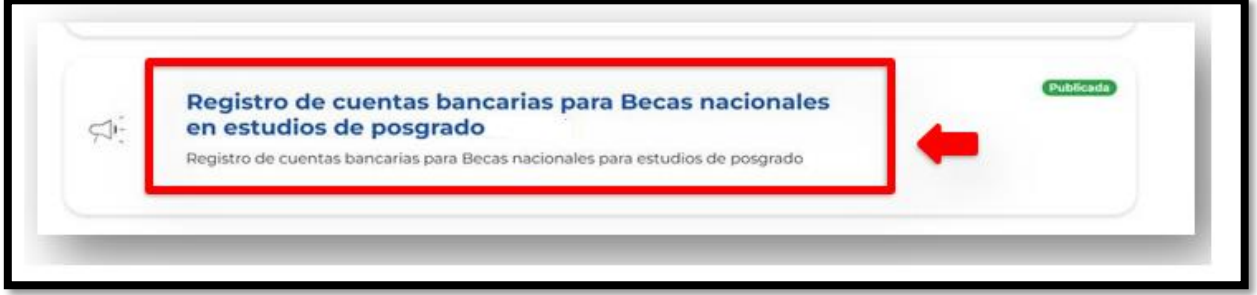

3. Dar clic en el botón de **Crear nueva solicitud**.

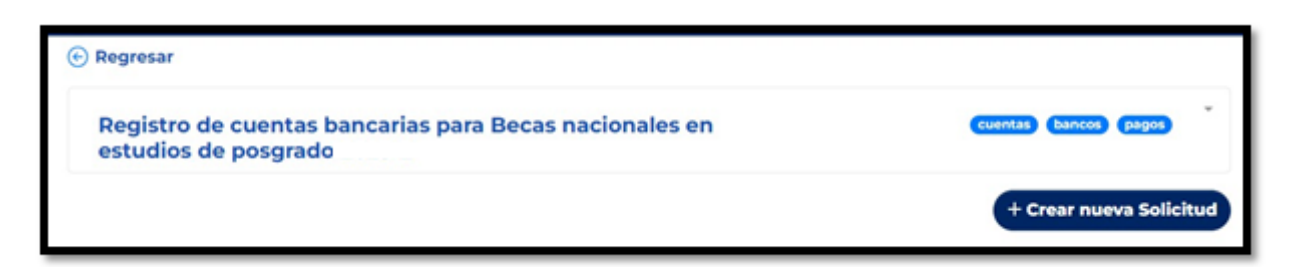

A continuación, aparecerán en pantalla las instrucciones para registrar por primera vez la cuenta bancaria, así como para actualizar la cuenta ya registrada, también se podrá ver un menú del lado izquierdo de la pantalla donde aparecerá el estado de su solicitud (**En Captura**).

Página 5 | 11

elipe Carrillo<sup>.</sup>

Av. Insurgentes Sur No. 1582, Col. Crédito Constructor, CP. 03940, Benito Juárez, Ciudad de México. Tel: (55) 5322 7700 www.conahcyt.mx

**ARANG PERSONAL PROPERTY AND PERSONAL PROPERTY AND ARTICLES AND ARTICLES AND ARTICLES AND ARTICLES AND ARTICLES** 

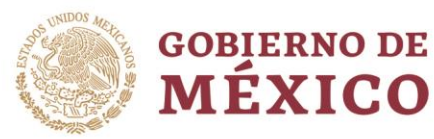

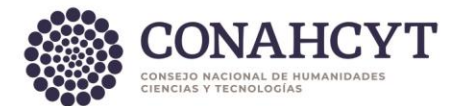

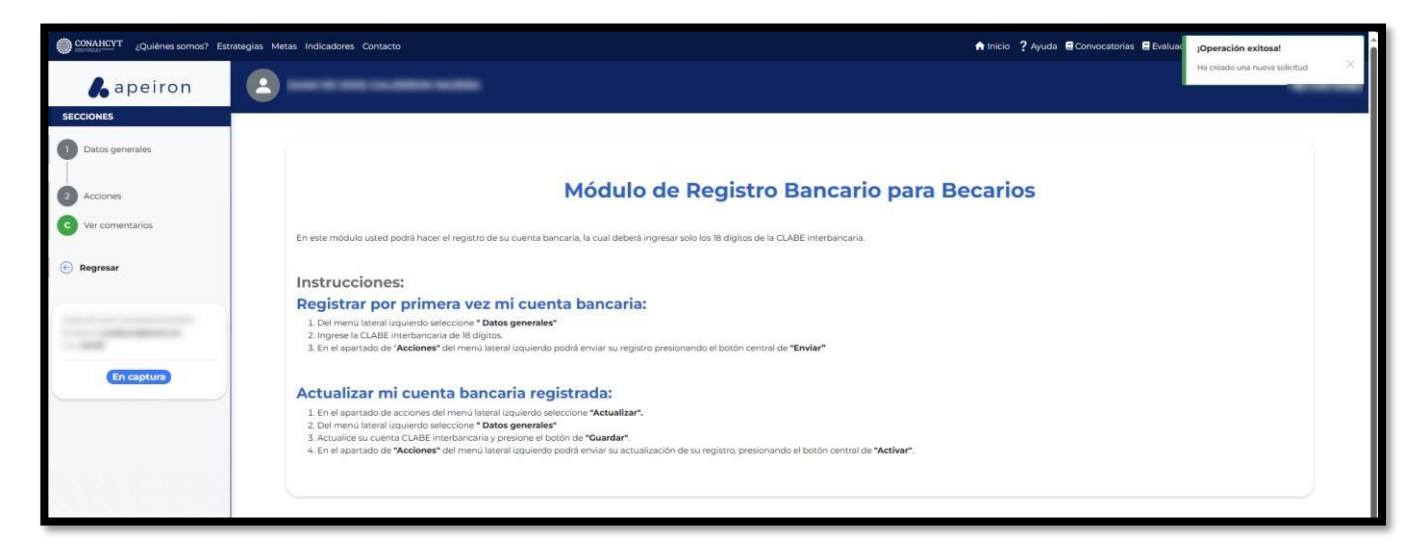

#### <span id="page-5-0"></span>3.1 Datos generales

- 1. Del lado izquierdo de la pantalla en el apartado de Secciones, seleccionar la opción de **Datos generales.**
- 2. Ingresar el número de cuenta CLABE del Becario, con lo cual el sistema desplegará de manera automática en pantalla, el nombre del Banco al que está asociada la cuenta ingresada.

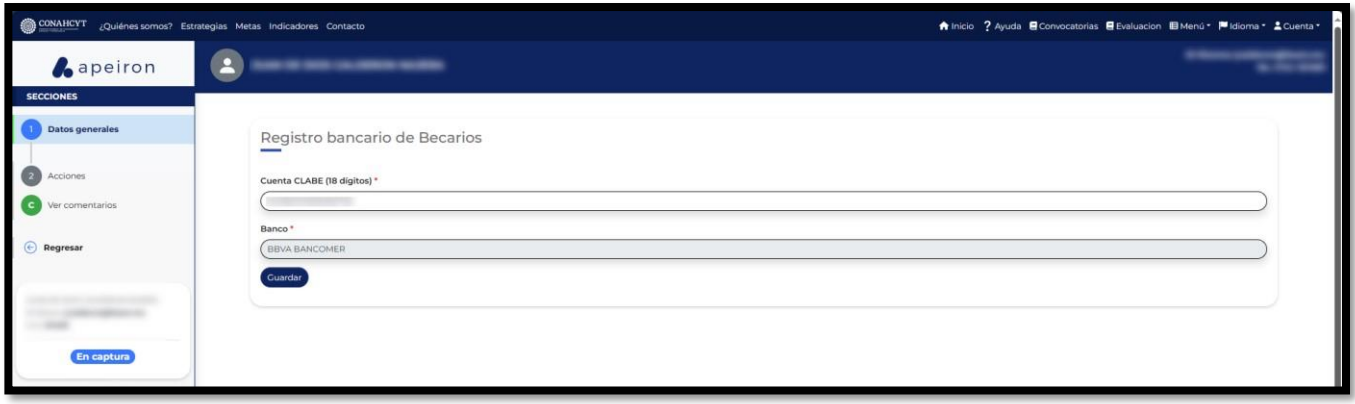

**Nota**: El número de cuenta CLABE deberá de ser un dato numérico con una longitud de 18 dígitos

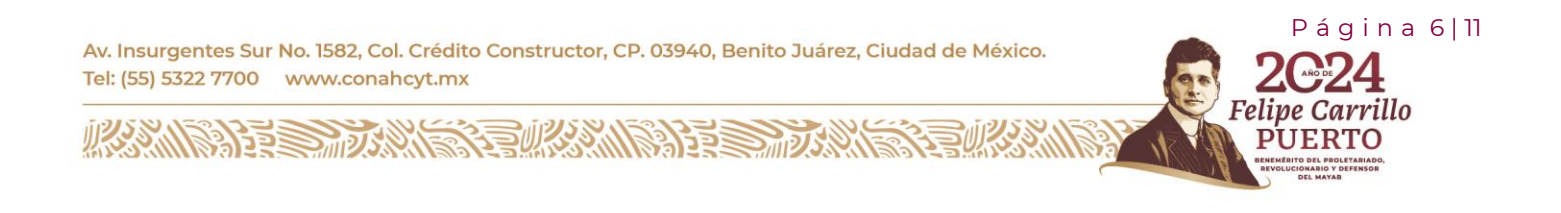

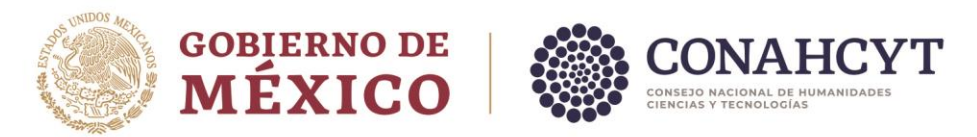

3. Al finalizar dar clic en el botón de **Guardar.**

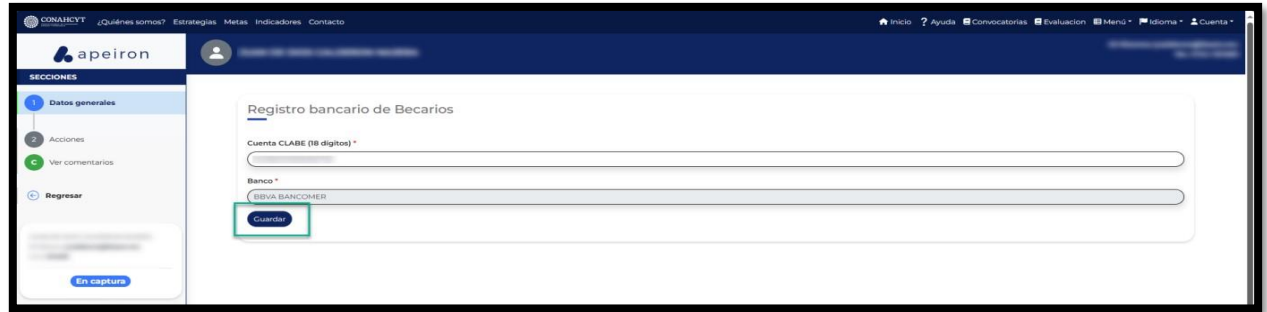

El sistema generará un mensaje de confirmación y de manera automática enviará al apartado de **Acciones**.

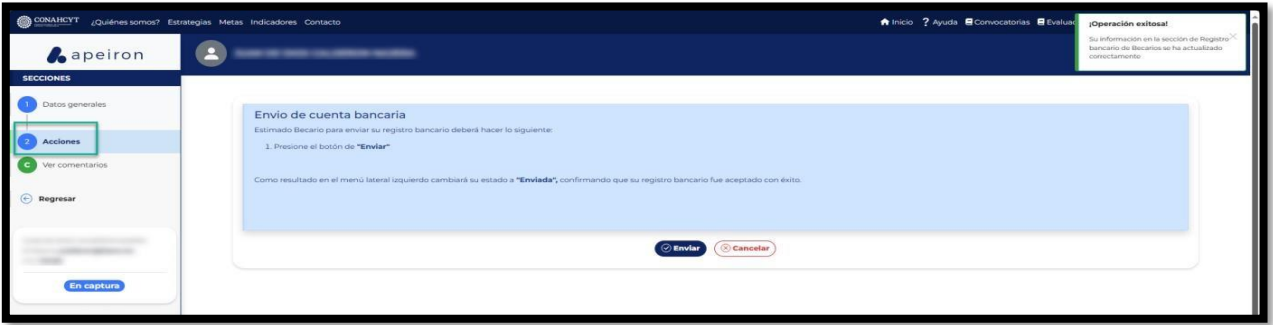

**Nota**: El solicitante (Becario) puede cancelar una solicitud al ejecutar el botón de Cancelar, pero solo cuando la solicitud tiene el estatus En Captura.

#### <span id="page-6-0"></span>3.2 Acciones

1. Dar clic en el botón de **Enviar** para que la solicitud pueda ser enviada.

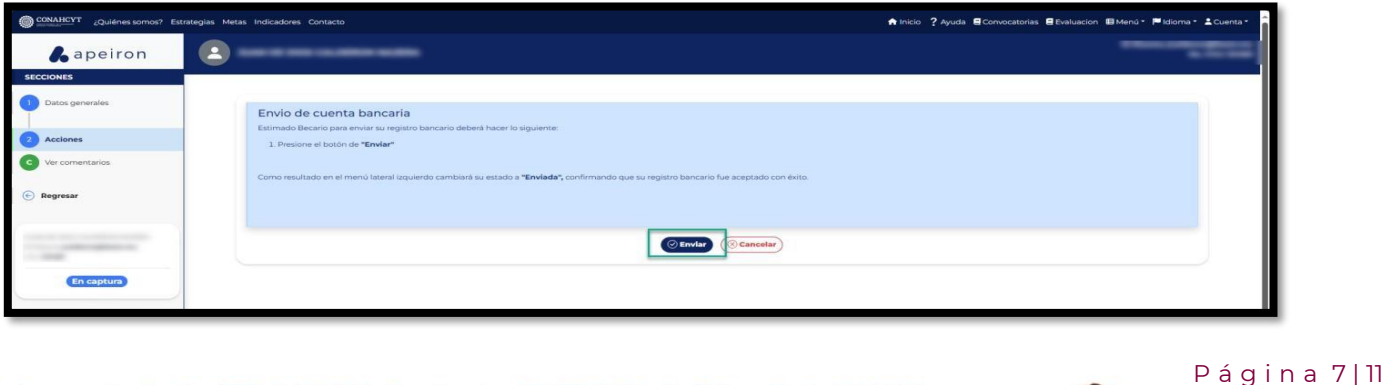

ırrillo

Av. Insurgentes Sur No. 1582, Col. Crédito Constructor, CP. 03940, Benito Juárez, Ciudad de México. Tel: (55) 5322 7700 www.conahcyt.mx

**ARANGSHER MARKET ARANGSHER MARK** 

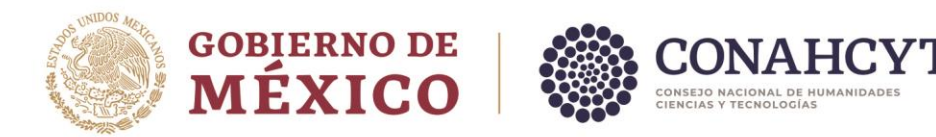

2. En la ventana emergente de Confirmación, habilitar el check de Declaración de veracidad de que la cuenta bancaria es personal y se encuentra activa para el depósito de la beca. Posteriormente, dar clic en el botón de Confirmar.

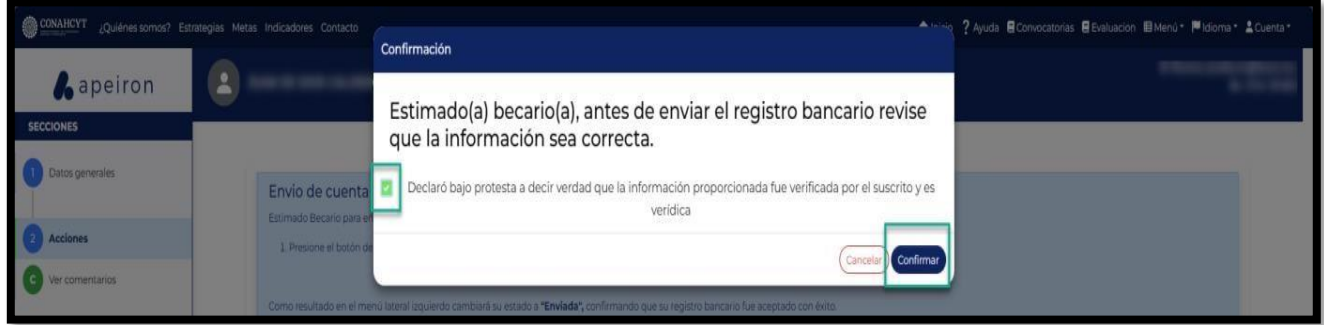

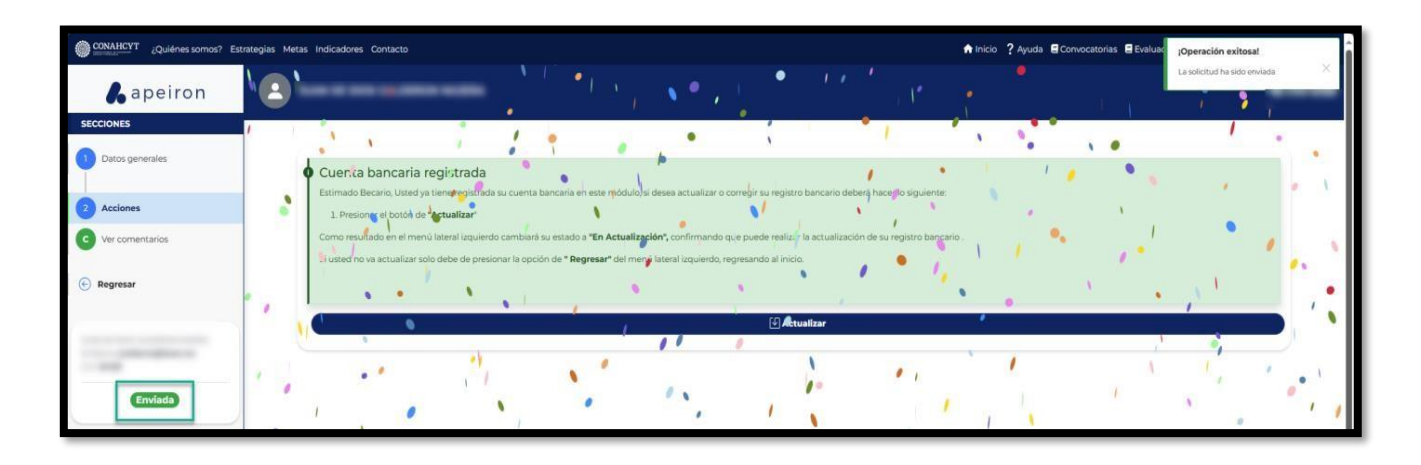

A continuación, el sistema desplegará un mensaje confirmando que la solicitud fue enviada. Al mismo tiempo podrá ver que el estado de su solicitud ha cambiado a **Enviada** (en la parte inferior del lado izquierdo de la pantalla). Para comprobar el estatus de su solicitud:

**Nota**: El estatus de la cuenta permanecerá en "Enviada" aun cuando exista una validación correcta y se encuentre en espera del depósito de su beca.

Página 8 | 11

Felipe Carrillo

**UERTO** 

Av. Insurgentes Sur No. 1582, Col. Crédito Constructor, CP. 03940, Benito Juárez, Ciudad de México. Tel: (55) 5322 7700 www.conahcyt.mx

**ARANG PERSONAL PROPERTY AND RESERVED AT A PARTIES AND PROPERTY AND RESERVED AT A PARTIES AND PROPERTY AND RESERVED** 

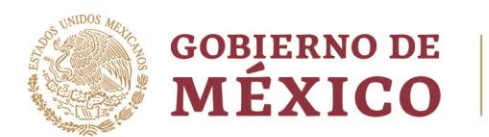

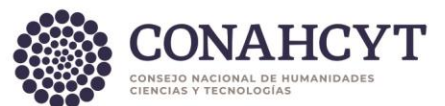

3. En el menú de Secciones del lado izquierdo de la pantalla, dar clic en la opción Regresar para ir a la página de inicio.

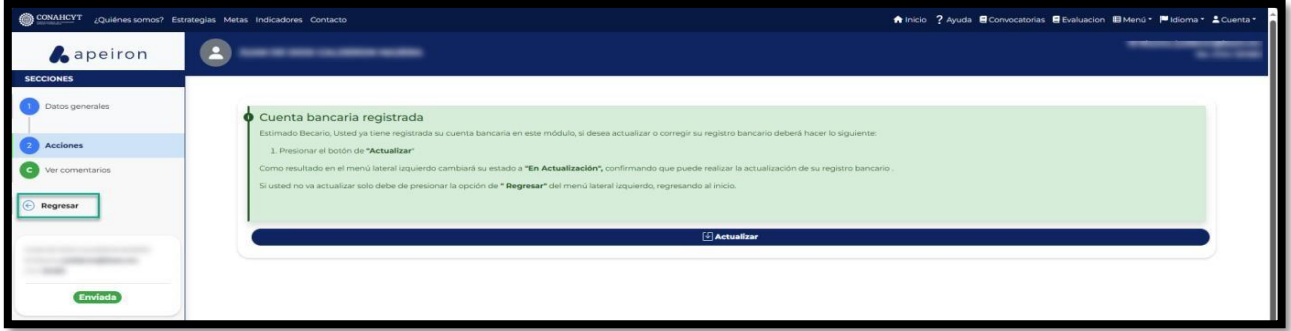

4. En la opción de Mis solicitudes, seleccionar la Convocatoria de Registro de cuentas bancarias para Becas nacionales en estudios de posgrado 2024

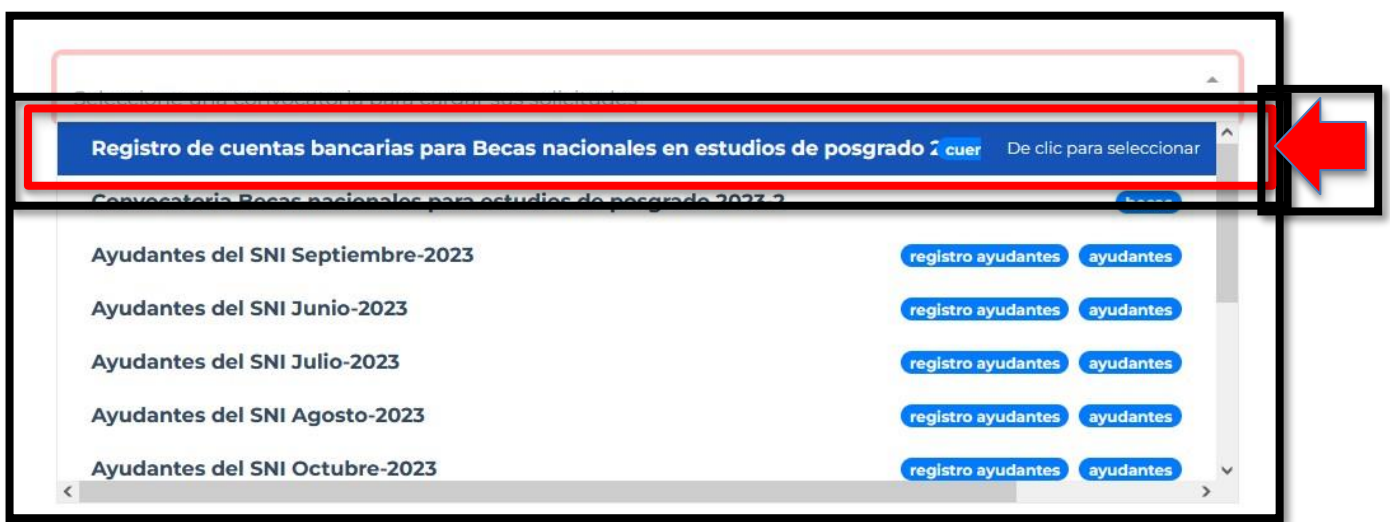

Aquí se podrá visualizar la solicitud con el estado de Enviada (del lado superior derecho del recuadro, en una etiqueta verde). Asimismo, se podrá ver el dato del solicitante (Becario), el dato de la Cuenta CLABE registrada y el Banco.

P á g i n a 9 | 11

Carrillo

Av. Insurgentes Sur No. 1582, Col. Crédito Constructor, CP. 03940, Benito Juárez, Ciudad de México. Tel: (55) 5322 7700 www.conahcyt.mx

**ARANG PERSONAL PROPERTY AND PERSONAL PROPERTY.** 

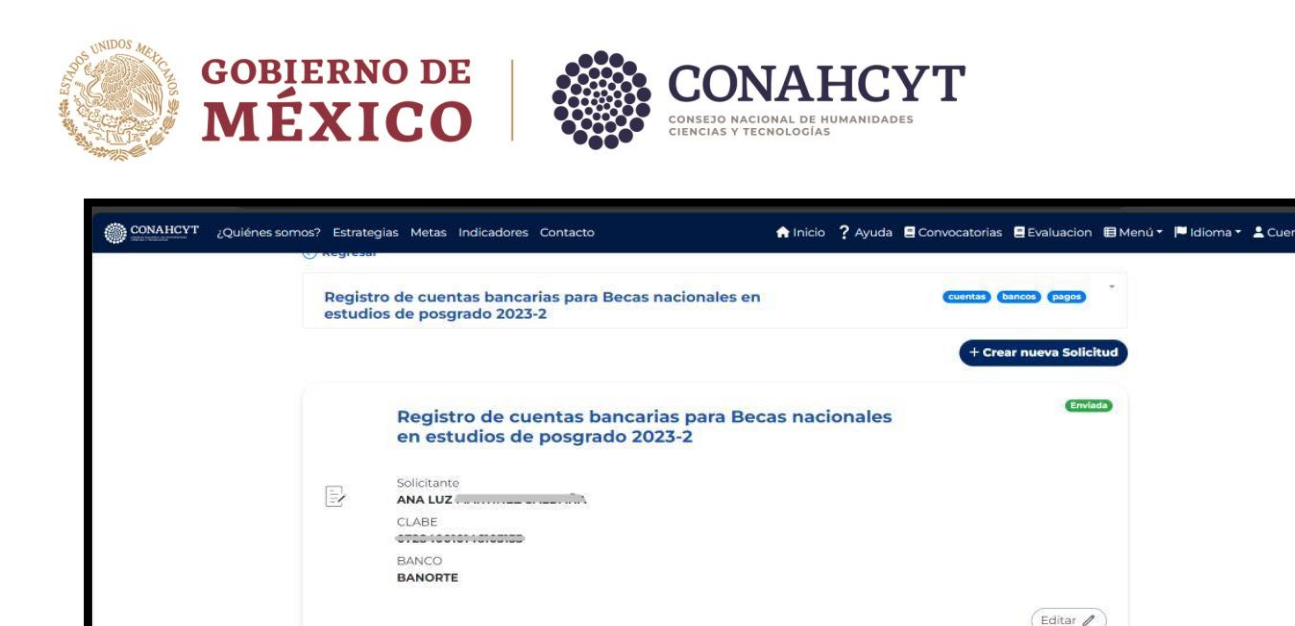

**Nota:** El sistema valida las siguientes reglas cuando se hace el envío de una solicitud de registro bancario.

- RN El solicitante (Becario) deberá hacer el registro bancario de manera completa, es decir registrar el número de Cuenta CLABE antes para poder hacer el envío de la solicitud.
- RN Como solicitante (Becario) no podrá registrar una cuenta existente
- RN El solicitante (Becario) no podrá enviar más de una solicitud de registro bancario

### <span id="page-9-0"></span>**4. Puntos a considerar**

- 1. La cuenta bancaria que registre debe de tener la condición de recibir depósitos mayores a 40 mil pesos.
- 2. No se permite registrar una cuenta bancaria de terceras personas, la cuenta bancaria debe de pertenecer a la persona aspirante que está postulando la solicitud.
- 3. No se permite registra la cuenta Clabe de una Tarjeta de Crédito.
- 4. El estatus del registro de la cuenta bancaria permanecerá en estatus de "Enviada" aun cuando exista una validación correcta y se encuentre en espera del depósito de su beca.
- 5. Una vez que la cuenta bancaria se encuentre registrada en el sistema y se muestre con estatus de "Enviada" no podrá actualizarla (por lo que es importante revisar la cuenta bancaria registrada).
- 6. Para actualizar la cuenta bancaria deberá encontrase la solicitud con estatus de formalizada y haber recibido el primer deposito en la cuenta bancaria, para ello deberá de solicitar la actualización ante el área de Seguimiento Académico al correo de [seguimientobn@conahcyt.mx](mailto:seguimientobn@conahcyt.mx)

P á g i n a 10 | 11

Felipe Carrillo

**UERTO** 

Av. Insurgentes Sur No. 1582, Col. Crédito Constructor, CP. 03940, Benito Juárez, Ciudad de México. Tel: (55) 5322 7700 www.conahcyt.mx

**KANG PESALANG TEKANG PESALAN** 

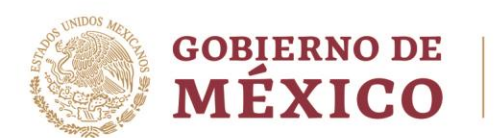

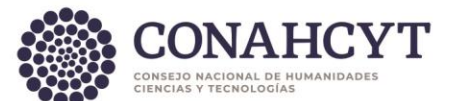

7. El depósito de la beca se realiza dentro de los 30 días posteriores a la formalización de la solicitud, conforme a lo que señala la convocatoria de Becas Nacionales 2024.

### <span id="page-10-0"></span>**5. Dudas o aclaraciones**

Si requiere soporte técnico favor de escribir al correo electrónico de [cca@conahcyt.mx](mailto:cca@conahcyt.mx) con captura de pantalla del problema que se le esté presentando, así como integrar su número de CVU.

Para cualquier duda respecto al contenido de la Guía, favor de escribir a: cuentabancariabn@conahcyt.mx

**Este programa es público, ajeno a cualquier partido político. Queda prohibido el uso para fines distintos a los establecidos en el programa**

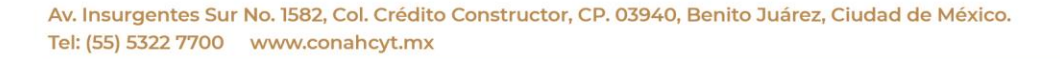

**ASSING THE STATE OF THE STATE OF THE STATE OF THE STATE OF THE STATE OF THE STATE OF THE STATE OF THE STATE OF** 

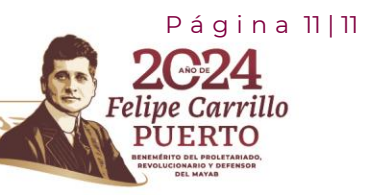